## **Fractals**

Draw a vertical segment Construct its midpoint Label the points A, B, C

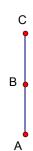

Highlight point C Click Transform/Mark Center Highlight Point B Click Transform/Rotate Rotate by Fixed Angle 120° Click Rotate

With this new point highlighted, Click Transform/Rotate Rotate by Fixed Angle 120° Click Rotate

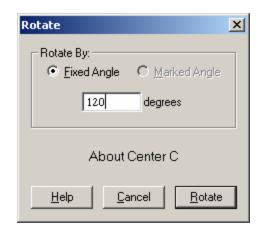

Construct a segment from Point C to each of the newly rotated points. Label the points (B' and B").

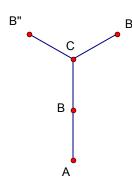

Highlight Points A and C, in that order Click Transform/Iterate
Highlight C then B'
Click Structure/Add Map
Highlight C then B"
Click Iterate

Click the Plus and Minus symbols to add or delete the number iterations.

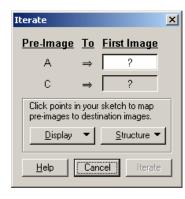

Same fractal with a twist... Click File/New Sketch Draw a vertical segment Construct a point on segment Label the points A, B, C

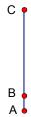

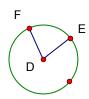

Draw a small circle off to the right.

Construct two segments from the center to the circle creating an angle Label the center D and the other two points E and F.

Highlight points E, D and F, in that order.

Click Transform/Mark Angle

De-select everything (Click in a white area.)
Highlight Point C
Click Transform/Mark Center
Highlight Point B
Click Transform/Rotate/
Marked Angle ► EDF
Click Rotate

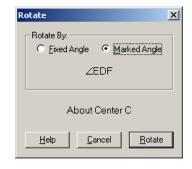

With this new point highlighted, Click Transform/Rotate Marked Angle ► EDF Click Rotate

Construct a segment from Point C to each of the newly rotated points. Label the points (B' and B").

Highlight Points A and C, in that order Click Transform/Iterate
Highlight C then B'
Click Structure/Add Map
Highlight C then B''
Click Iterate
Click the Plus sign about 8 times.

Move point B and observe Move Point E around the circle and observe.

Animate point E with an animation button.